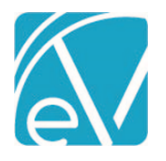

# ECHOVANTAGE RELEASE NOTES

# VERSION 3.36

# NEW FEATURES

# Requesting Voids

When a payment is received for a charge by mistake or any other reason, billing users can now request the Payer take the payment back using the new *REQUEST VOID* feature. The following conditions must be met for this feature to work.

- The Payer is configured to accept voided claims.
	- o A new configuration option is available on the 837P Billing Method only.

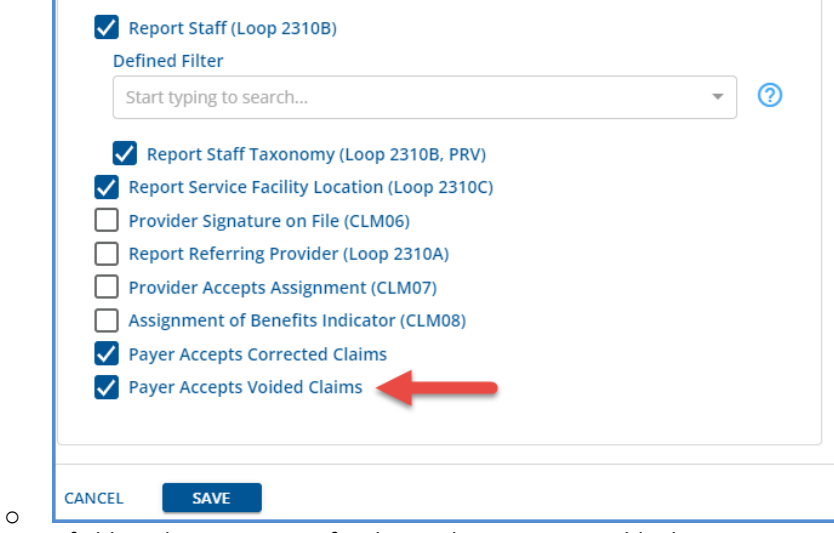

- The PCCN field on the Remittance for the Void Request is not blank.
- The Remittance amount is greater than zero.
- The Remittance Status is *Done.*
- A Void has not already been requested for the selected Remittance.

Easily locate the Remittance to review and request a void using the new link to Remittances from the Claims Detail screen, as Claims Management provides the ability to search for a specific Client and Date of Service. A link is available for any Transaction code of *'P'* Payer Payment.

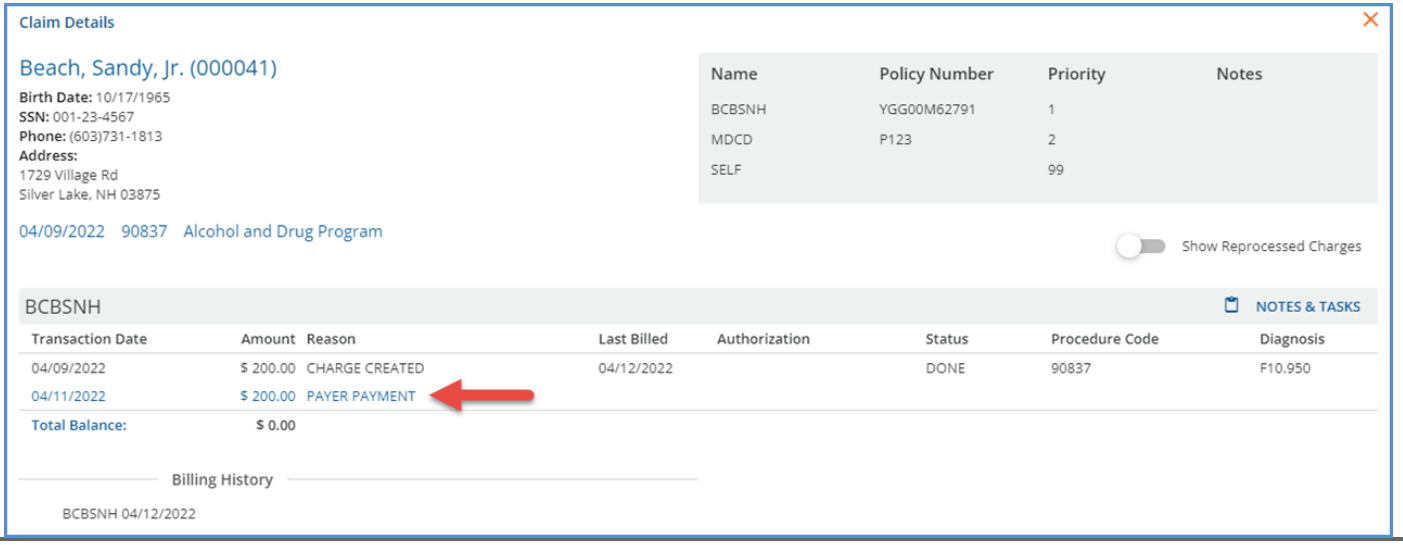

© The Echo Group, All Rights Reserved [www.echobh.com](http://www.echobh.com/)

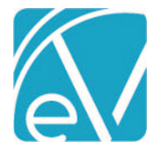

**May 3, 2022**

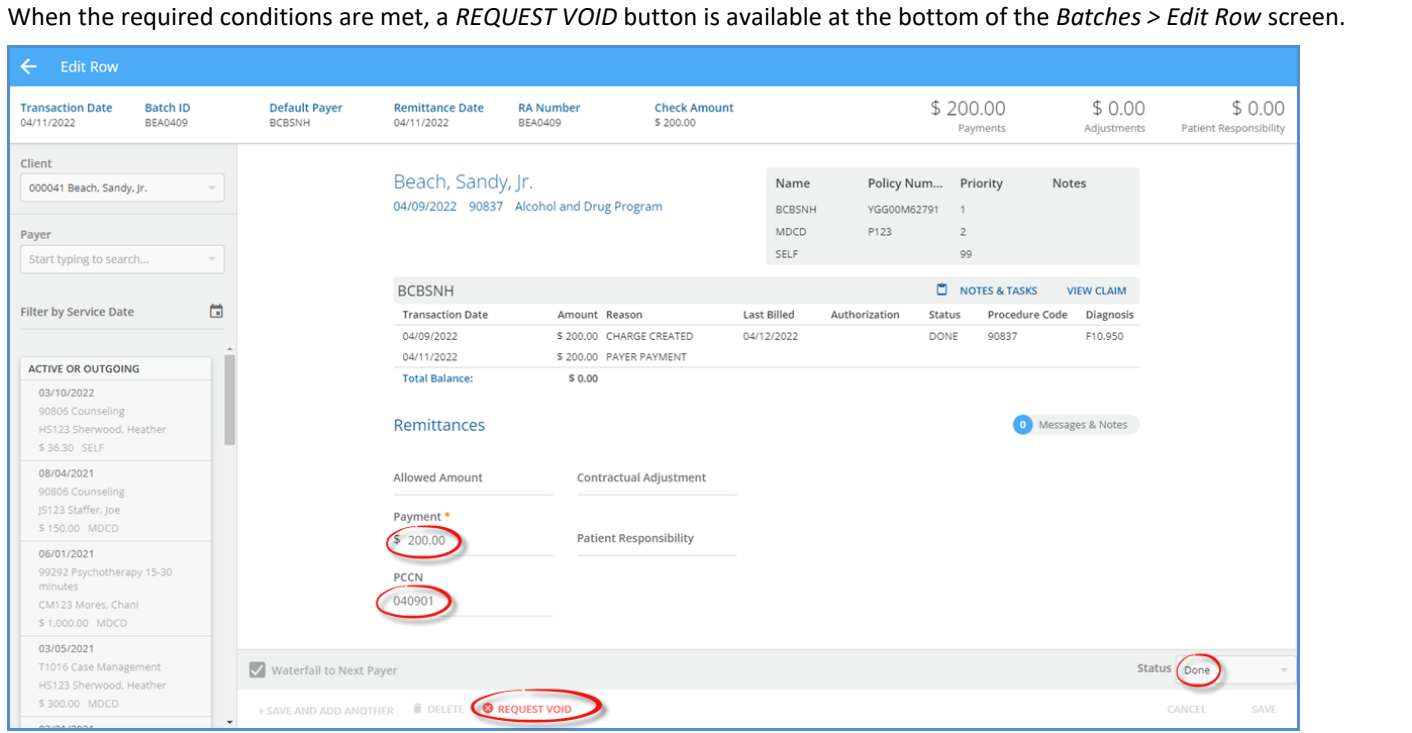

Or a *Request Void* button is available from the *Original Remittances* screen, depending on where the Remittance was posted.

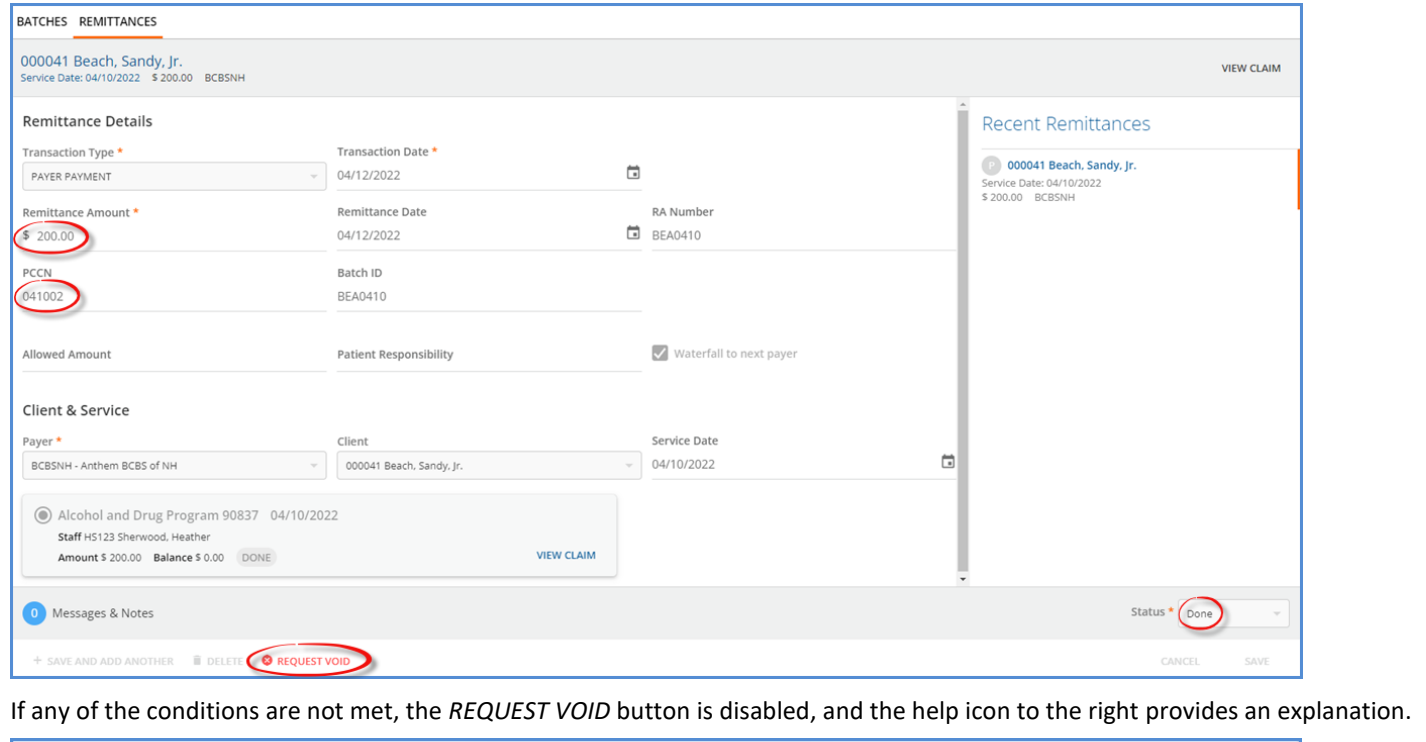

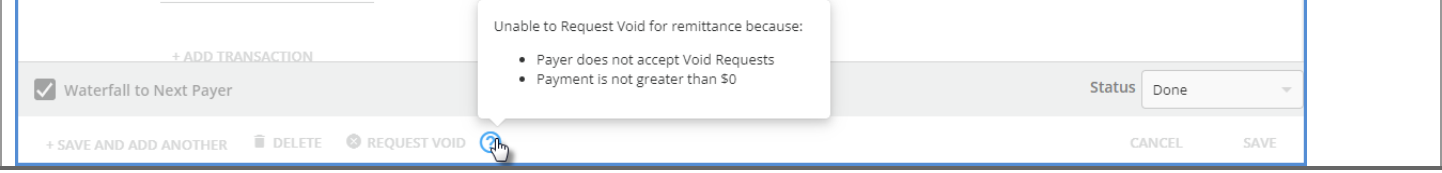

© The Echo Group, All Rights Reserved

[www.echobh.com](http://www.echobh.com/)

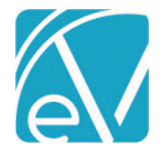

Click on *REQUEST VOID* to create the void request. The Remittance Status is updated to *Void Requested* (a new Remittance Status)*,* the *Request Void* button no longer displays, and a yellow banner displays across the top of the Edit Row page indicating that a void has been requested. If the void request was created in error, use the blue *Cancel Request* button to reverse the request and return the Remittance to a *DONE* Status.

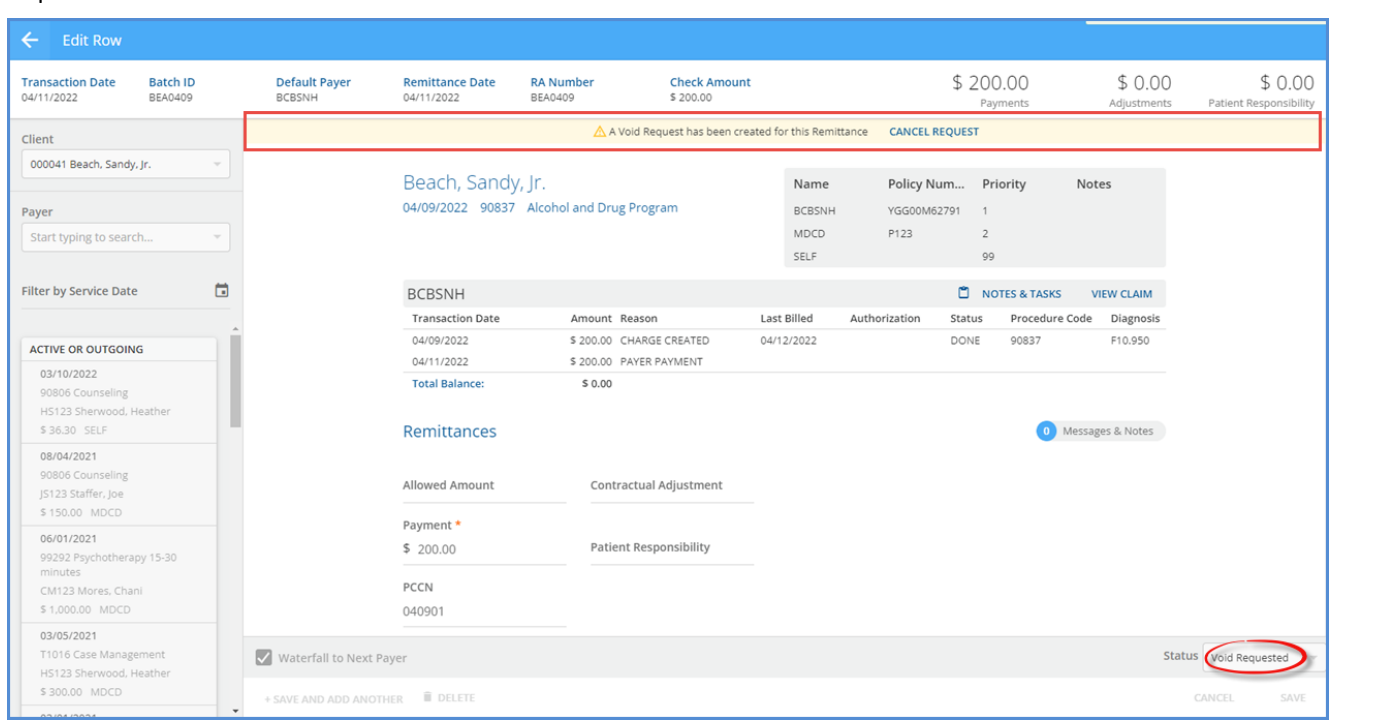

A similar yellow banner displays on the original Remittances screen to indicate that a void has already been requested, the Status is updated to *Void Requested,* and the *Request Void* button is suppressed. The blue *CANCEL REQUEST* button is also available.

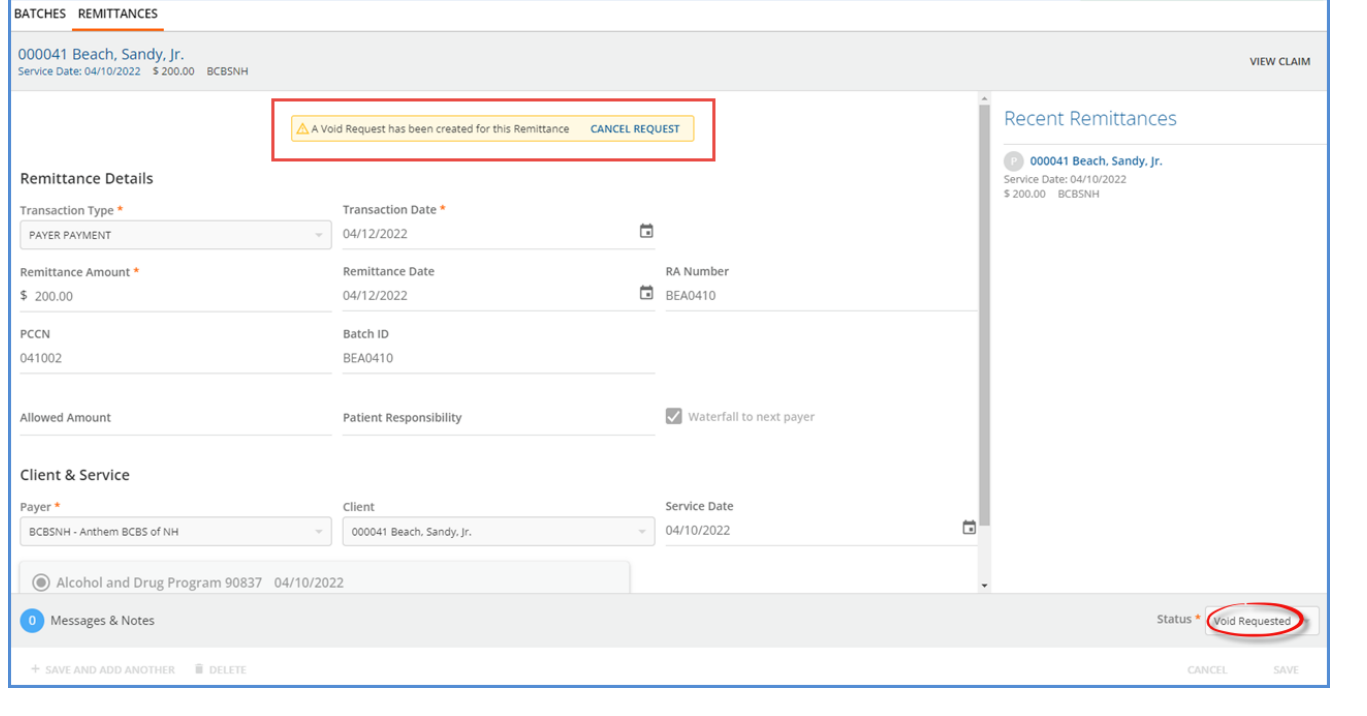

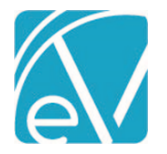

The Remittance Status is updated on the Claim Details page after a void is requested.

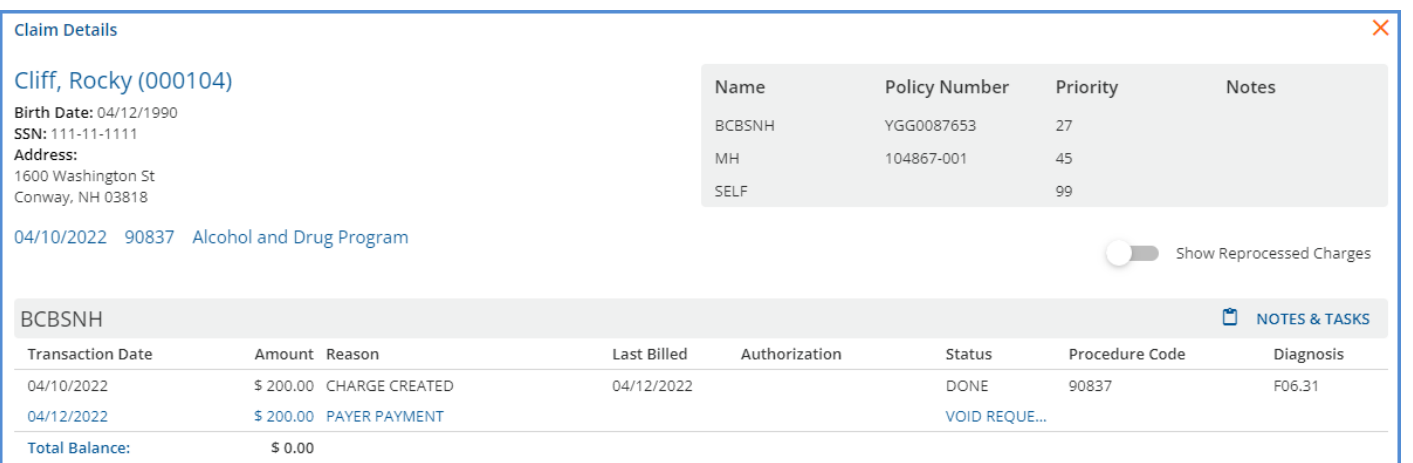

Charges associated with a Remittance in *Void Request* status are eligible for inclusion in an 837P billing job from the *Fiscal Overview > Unbilled Charges > Create* screen even though the Charge Status is still *DONE.* A new required filter option, *Claims to Include,* was added to easily manage the inclusion or exclusion of void requests. Use this option to filter by *Active Charges Only, Void Requests Only,* or *All.*

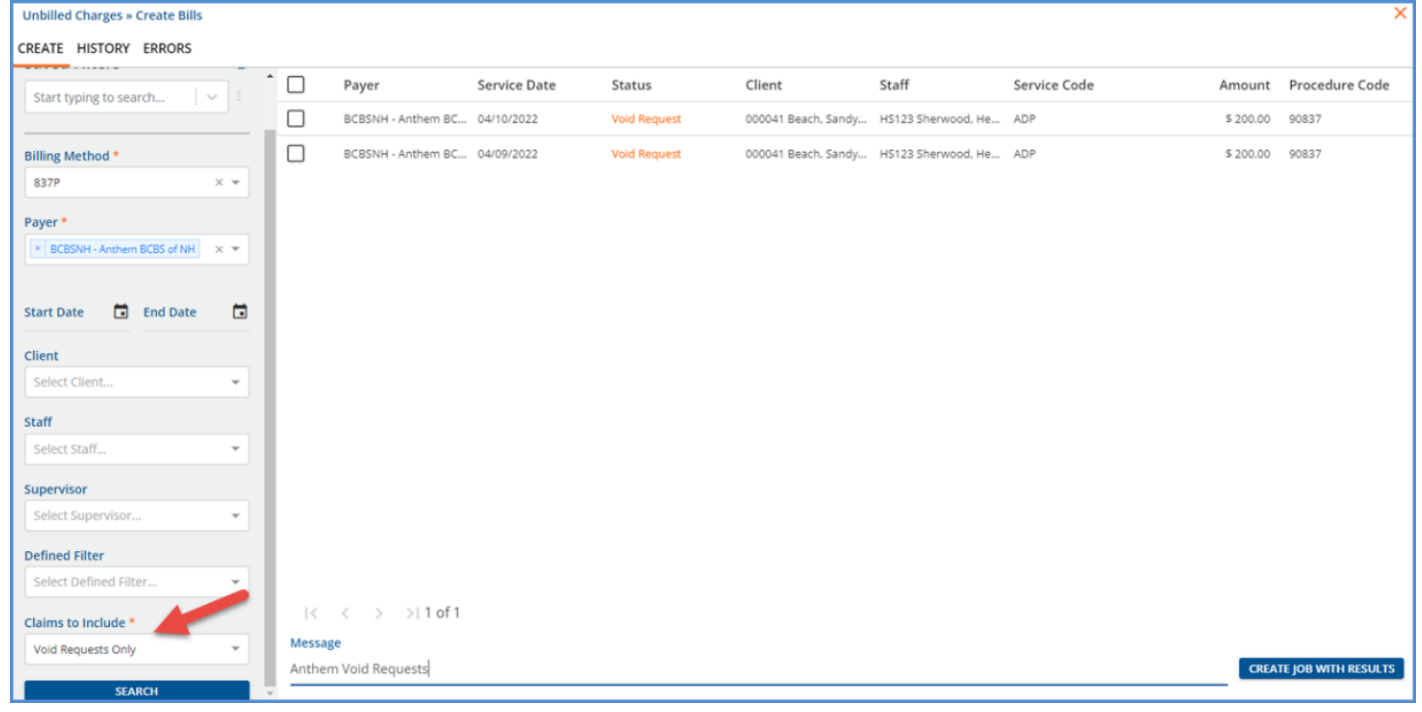

If you use *Saved Filters* on the *Unbilled Charges > Create Bills* screen, these should be updated with the appropriate *Claims to Include* value. Although the application defaults to *All,* selecting a saved filter clears this default. If the saved filter does not have a *Claims to Include* value, you will need to manually select one before searching.

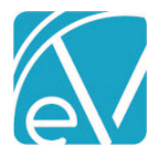

When a Charge associated with a Remittance in *Void Request* status is included in the Create Bills job,

[L.2000B!L.2010BA]NM1\*IL\*1\*BEACH\*SANDY\*\*\*JR.\*MI\*YGG00M62791

[L.2000B!L.2010BA]N3\*1729 VILLAGE RD

[L.2000B!L.2010BA]N4\*SILVER LAKE\*NH\*03875

[L.2000B!L.2010BA]DMG\*D8\*19651017\*M

[L.2000B!L.2010BB]NM1\*PR\*2\*ANTHEM BCBS OF NH\*\*\*\*\*PI\*ANTHEM [L.2000C!L.2300]CLM\*000041-6479\*200\*\*\*15:B:8\*Y\*C\*N\*I\*P

[L.2000C!L.2300]REF\*F8\*040901

[L.2000C!L.2300]HI\*ABK:F10950 [L.2000C!L.2300!L.2310B]NM1\*82\*1\*SHERWOOD\* HEATHER\*\*\*\*XX\*0004191971 [L.2000C!L.2300!L.2310B]PRV\*PE\*PXC\*78789999

[L.2000C!L.2300!L.2320]SBR\*S\*18\*G123\*\*\*\*\*\*MC

[L.2000C!L.2300!L.2320]OI\*\*\*Y\*P\*\*I

- The Claim Frequency Code is reported as "8" in the CLM05-3 segment (15:B:**8**).
- The PCCN from the associated Remittance, **040901**, is reported in the REF\*F8 segment. This is the same PCCN entered for the 04/09/22 Service on the Batches Remittance above.
- The payment amount is not reported.

When the Create Bills job is finalized, the Charge Status is updated from *Done* to *Outgoing,* and the Remittance Status is updated from *Void Requested* to *Void Sent,* a second new Remittance Status. Once a Remittance is updated to *Void Sent* Status, the request can no longer be canceled.

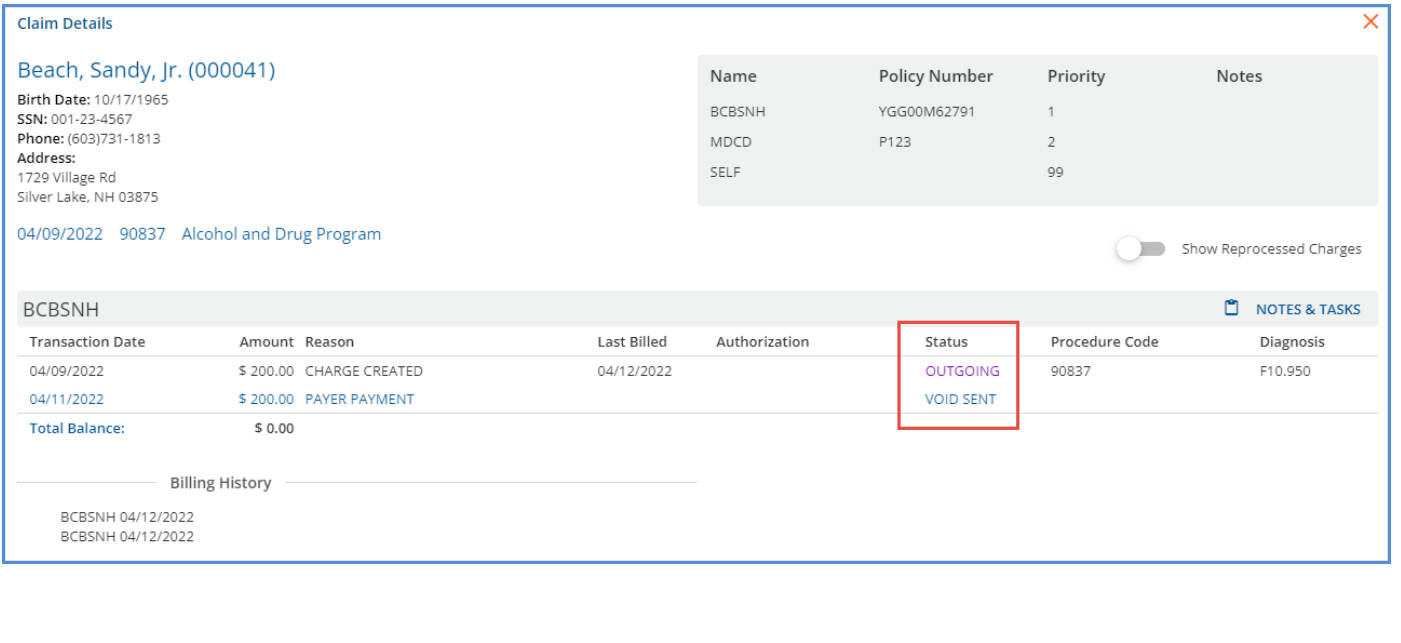

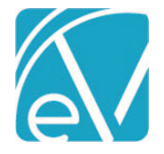

**May 3, 2022**

# Requesting a Void and Unapplied Payments

A void can also be requested and sent for a Remittance associated with an Unapplied Payment, whether applied or unapplied, provided the conditions stated in the beginning of this section are met. The method chosen depends on your agency's workflow. Take the two Overpayments below for example. *A link to the Remittance from the Unapplied Payment in both the Unapplied Card and the Claim Details is planned for a future release.*

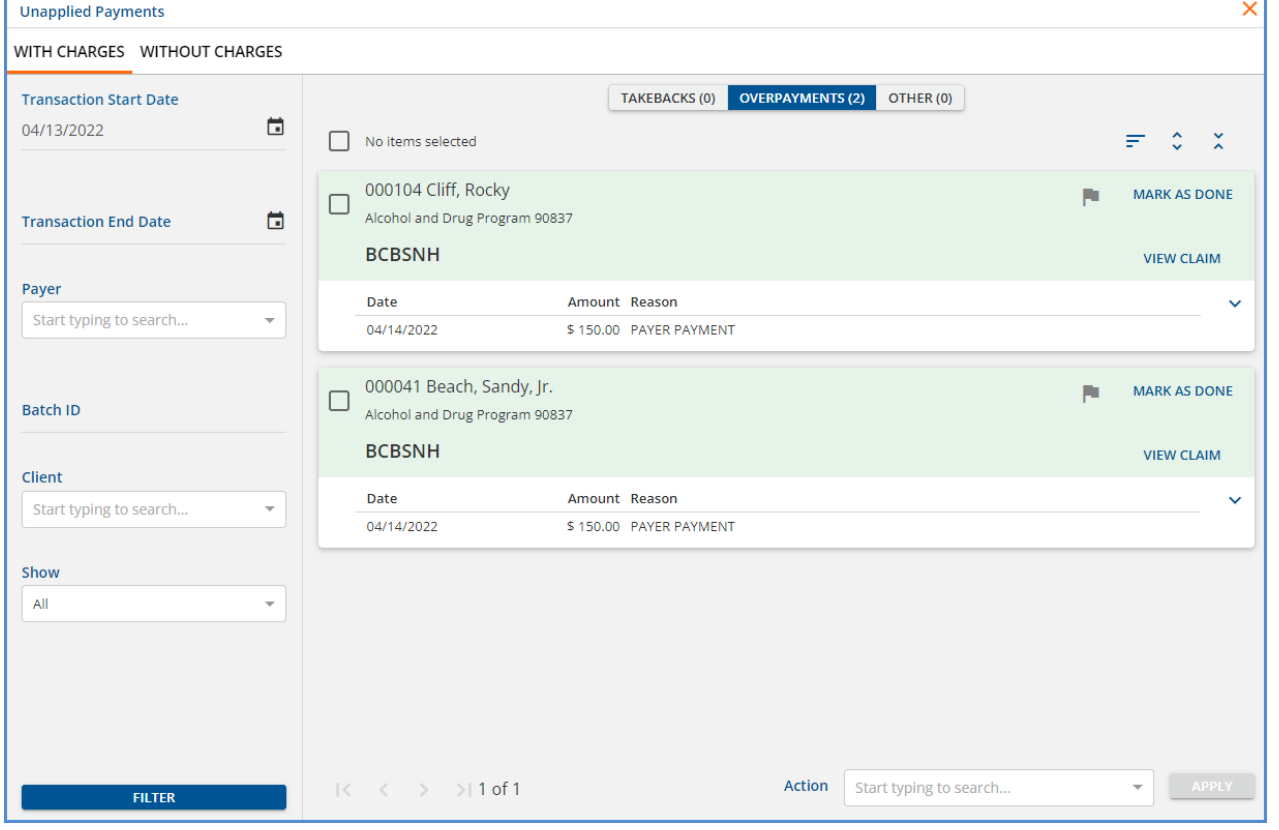

#### **Requesting a Void for an "unapplied" Unapplied Payment**

Requesting and sending the void for the Remittance associated with an Unapplied Payment is the same with one exception. There is no indication of either status, *Void Requested* or *Void Sent,* on the Claim Details or Unapplied Payments screen. The void is sent in the example below.

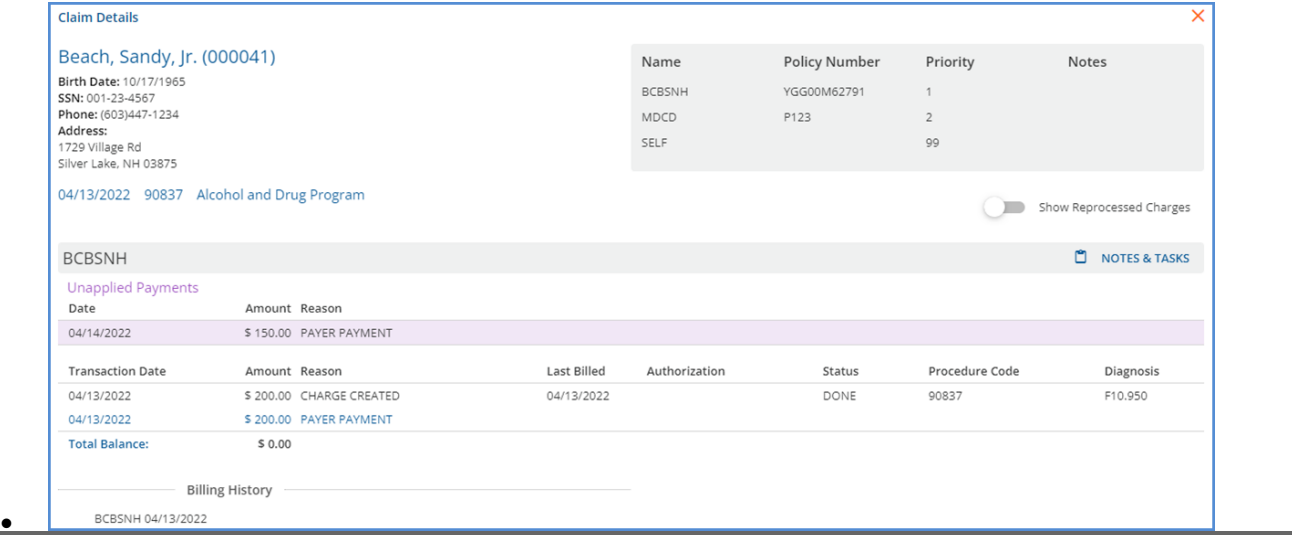

© The Echo Group, All Rights Reserved

[www.echobh.com](http://www.echobh.com/)

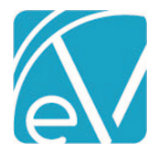

**May 3, 2022**

- *Displaying the status of the Unapplied Remittance is planned for a future release.*
- This method has the benefit of minimizing the information that flows to the general ledger as both the Overpayment and subsequent Takeback are captured in the Unapplied Default account only.
- When a Reversal of Prior Payment is received, both the Overpayment and Takeback are moved to the *OTHER Unapplied Payments* tab as both are associated with the same charge.

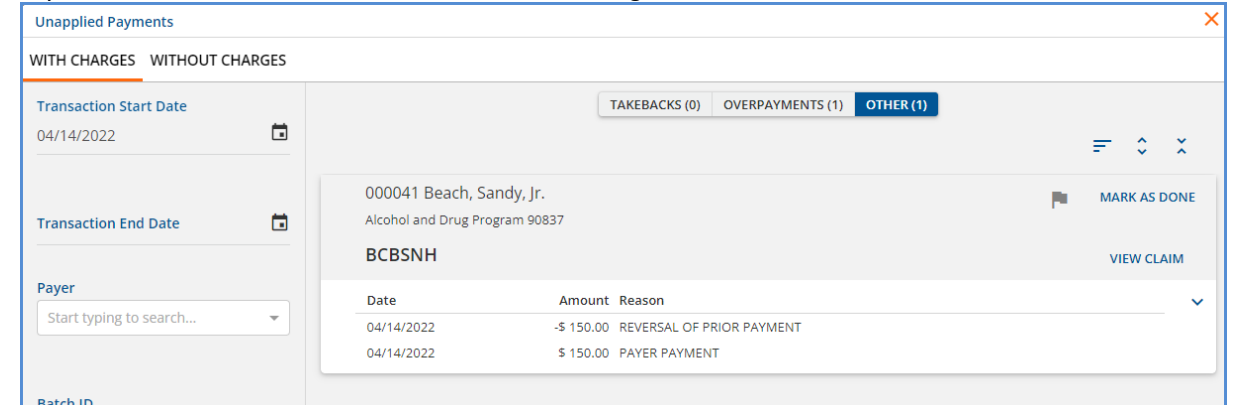

• • After marking this Other type Unapplied Payment as *DONE,* the Claim Details screen continues to show both the Overpayment and Takeback associated with the Charge; the information passed on to the General Ledger is minimal.<br>  $\frac{1}{|Claim Details|}$ ×I.

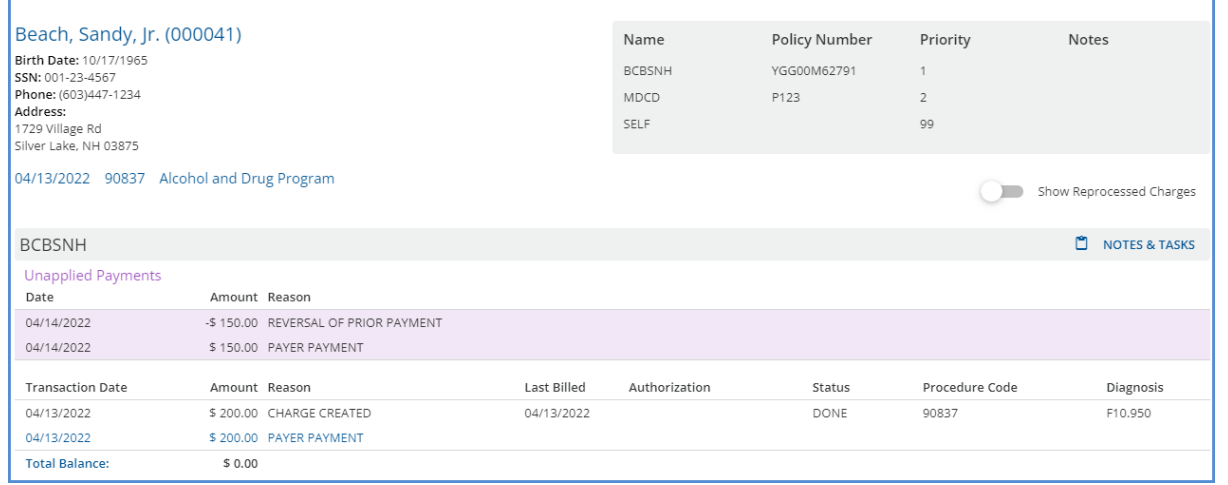

#### **Requesting a Void for an "applied" Unapplied Payment**

•

The Remittance link **is** available in Claim Details and the Status is updated when a void is requested or sent.

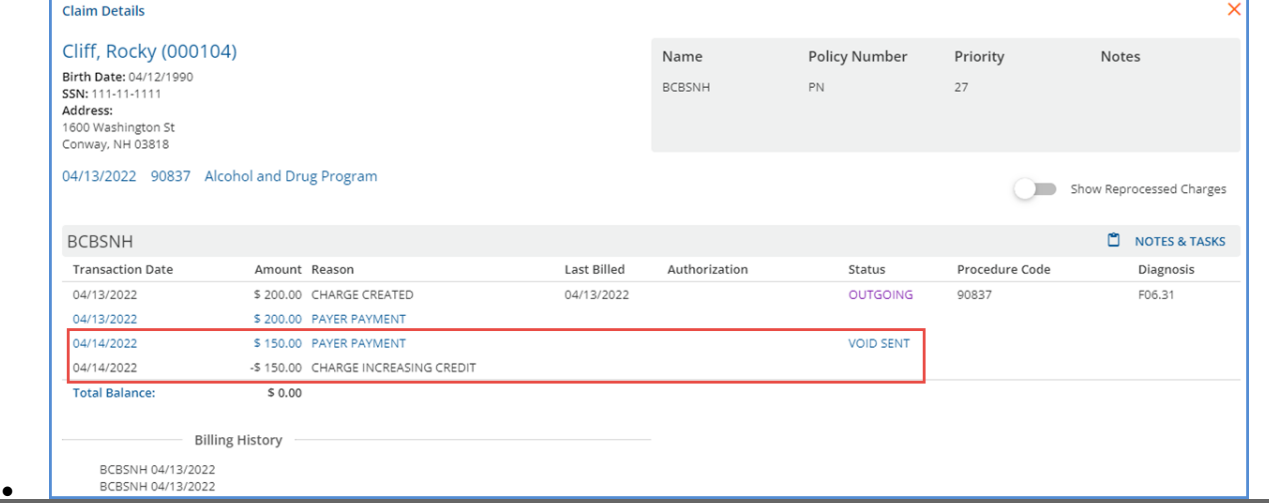

#### © The Echo Group, All Rights Reserved

[www.echobh.com](http://www.echobh.com/)

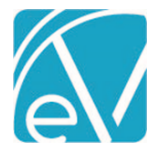

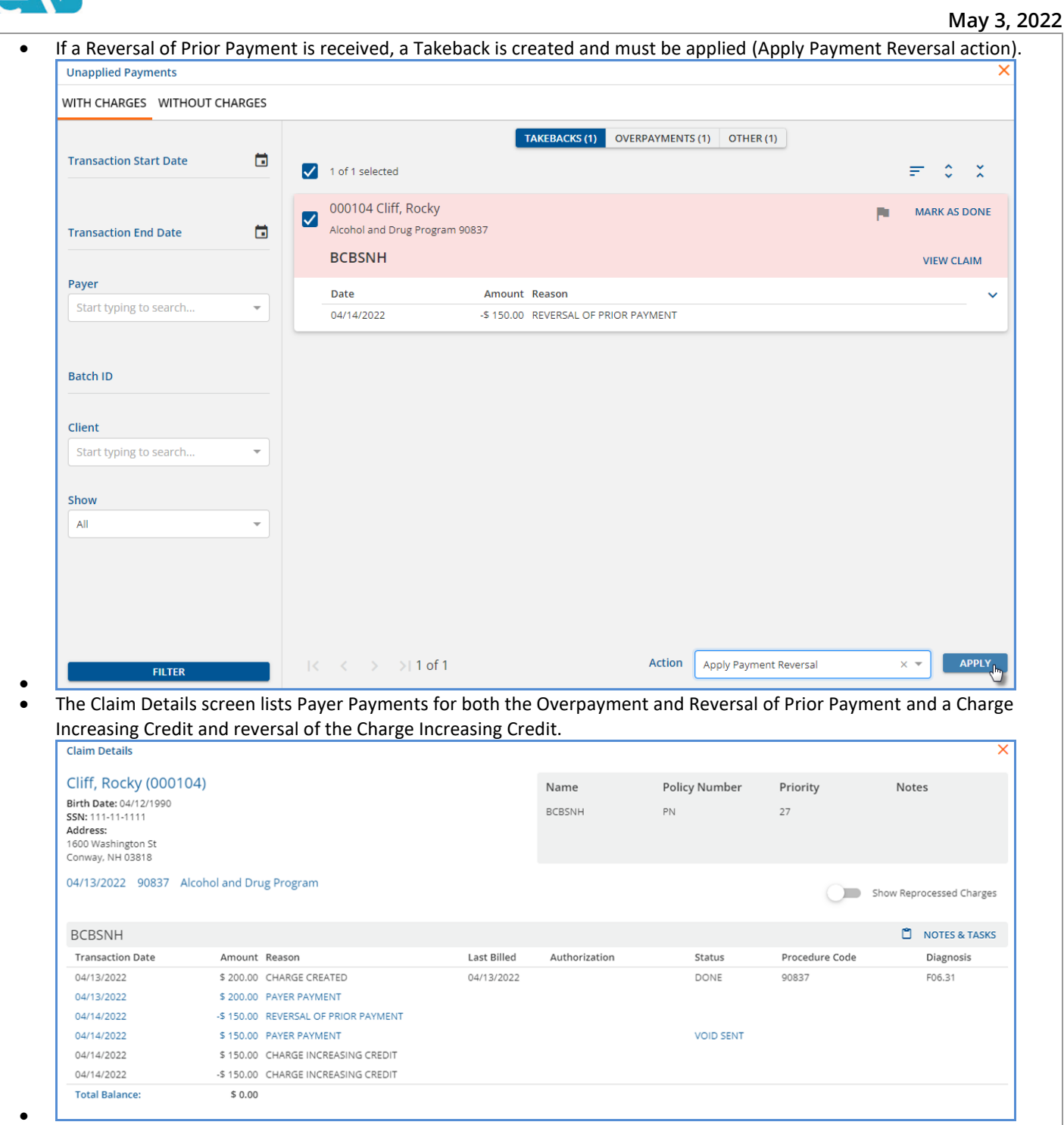

• General Ledger Entries, including moving into and out of the *Unapplied Default* account, are created for the transactions associated with applying each Unapplied Payment.

# Reprocessing and the Void Requested Status

If at any point it is determined that a Charge must be reprocessed, and that Charge is associated with a Remittance in *Void Requested* Status, the void request must be canceled before reprocessing. Once reprocessing is complete and the reprocessed Remittance is associated with the new Charge, a void can again be requested if needed.

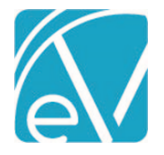

**May 3, 2022**

# Documents for Placements

Users can now add and manage Documents for Spaces in Placements. Access to *Users, Forms,* and *Documents* within Placements were added to an overflow menu to accommodate the changes needed for Documents. Select the ellipse (three dots) to open the overflow menu.

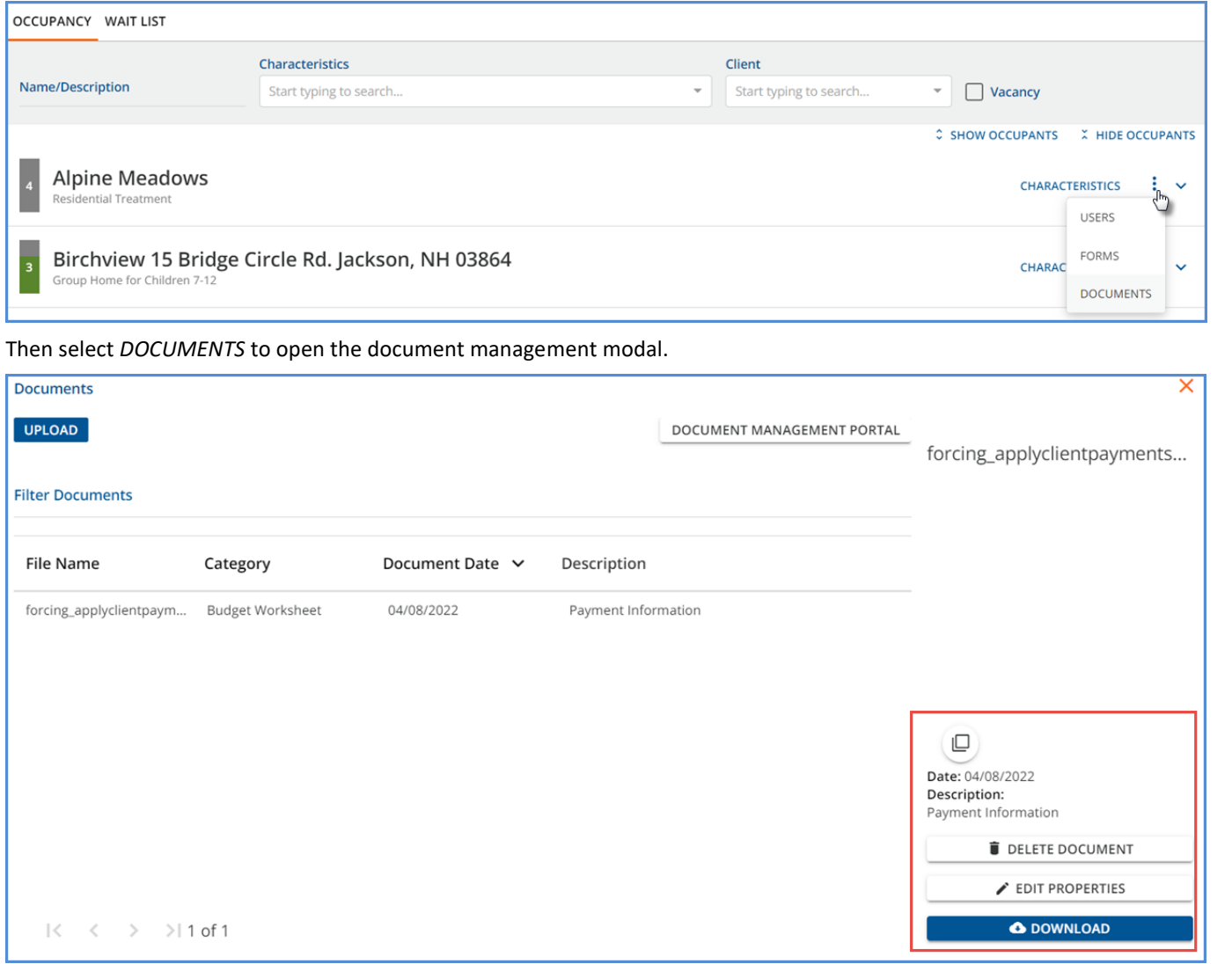

- The modal displays the documents specific to the selected space only.
- User Group members with access to Placements have access to the Documents modal; the Document Category permissions still apply just as they do in *Client* or *Family* Documents.
- New documents can be uploaded, or existing ones may be edited, deleted, or downloaded. However, there is no option to set a profile picture.
- If a Space is renamed, a new folder is created in Alfresco but it is associated with the same owner ID, allowing documents from both folders to display for the newly renamed Space.
- The application associates a document with a Space via an owner ID in Alfresco.
	- o The Owner Id identifies the Space which has a Name and Description.
	- o The Folder is stored with the Name.

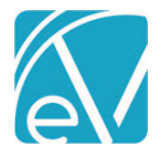

# Documents for Staff

The ability to associate documents with Staff is also available in this release. A new *DOCUMENTS* tab was added in *Configuration > Staff/Users > Staff.*

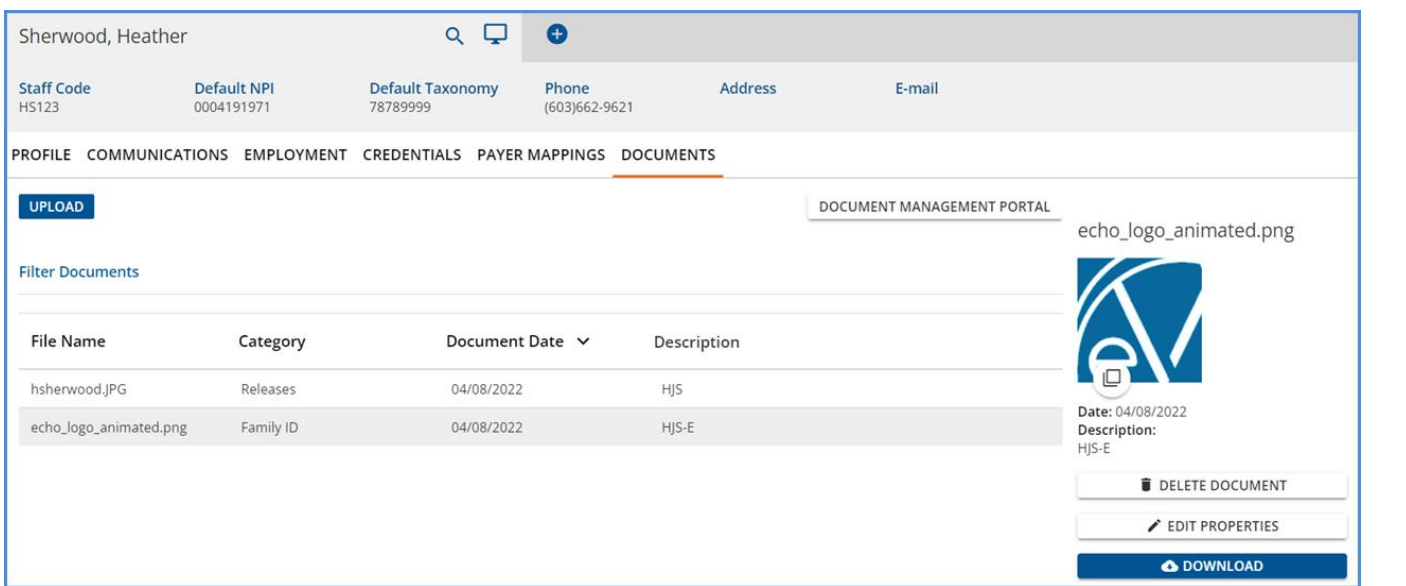

- User Group members with access to the Staff menu option in *Configuration* have access to the new Documents tab.
- The Document Category permissions still apply just as they do in *Client* or *Family* Documents.
- New staff documents can be uploaded, or existing ones may be edited, deleted, or downloaded.
- Just like Documents in Placements, there is no option to set a profile picture.

# IMPROVEMENTS

#### Remittances with *Waterfall to Next Payer* Set to False

Processing Remittances with the *Waterfall to Next Payer* set to false (unchecked) no longer sets the Charge back to Active after the transactions are finalized. A new Charge status, *Working,* is assigned which allows the billing users control over when those Charge balances are rebilled to the same Payer or Waterfalled to a subsequent Payer.

For example, a Client has three Charges with a Status of *Outgoing.*

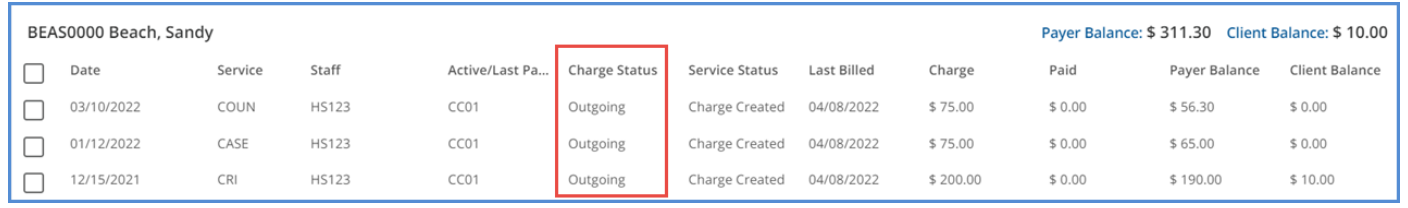

Payer CC01 remits a total of \$200.00 for all three Charges. The Remittances are entered and the *Waterfall to Next Payer* checkbox is NOT selected.

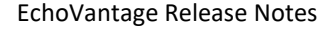

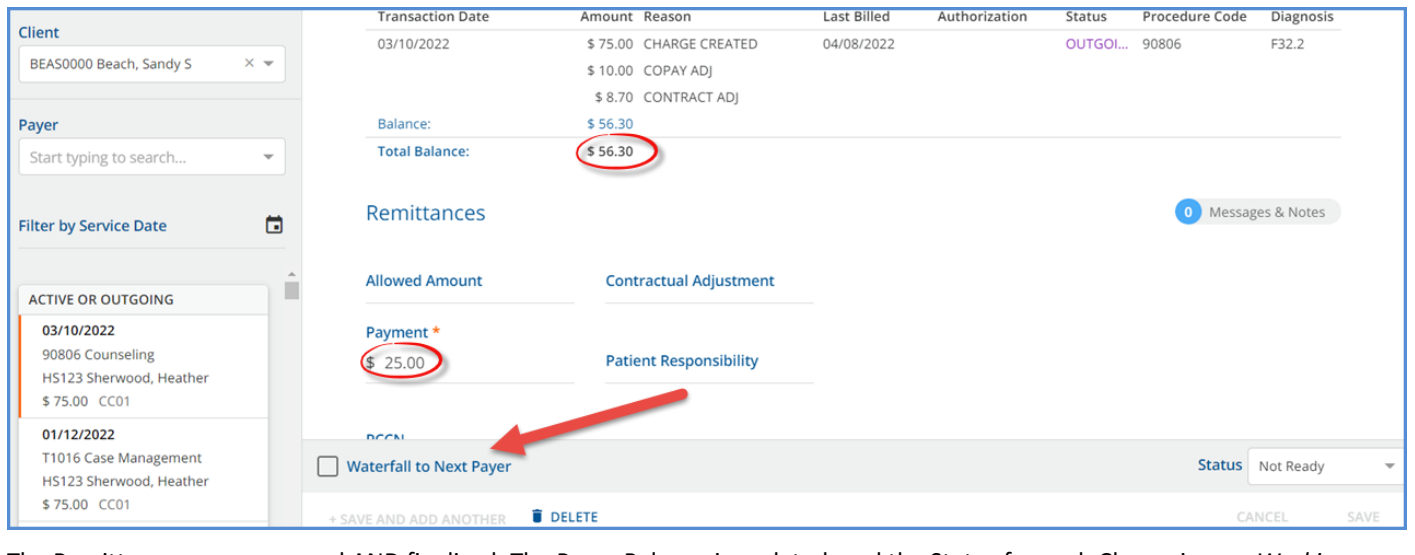

The Remittances are processed AND finalized. The Payer Balance is updated, and the Status for each Charge is now *Working.*

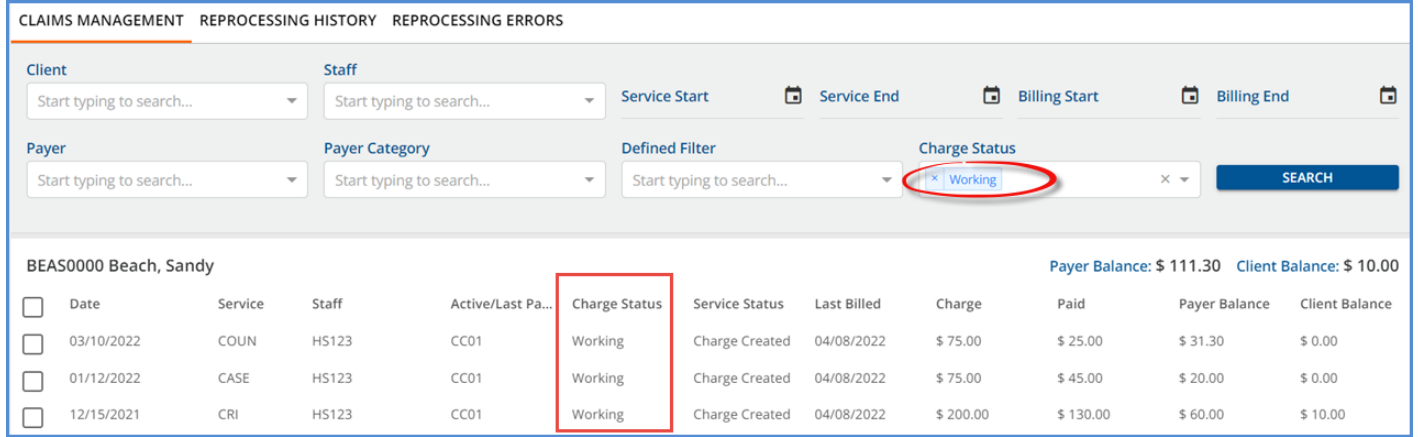

When it is time to bill or enter a Payment against the Charge in *Working* status, include it in a *Rebill Outgoing, Working, and Denied Charges* reprocessing job to update the status to *Active.* Unlike denied Charges, a Remittance must be taken out of *Working* status before a payment can be entered.

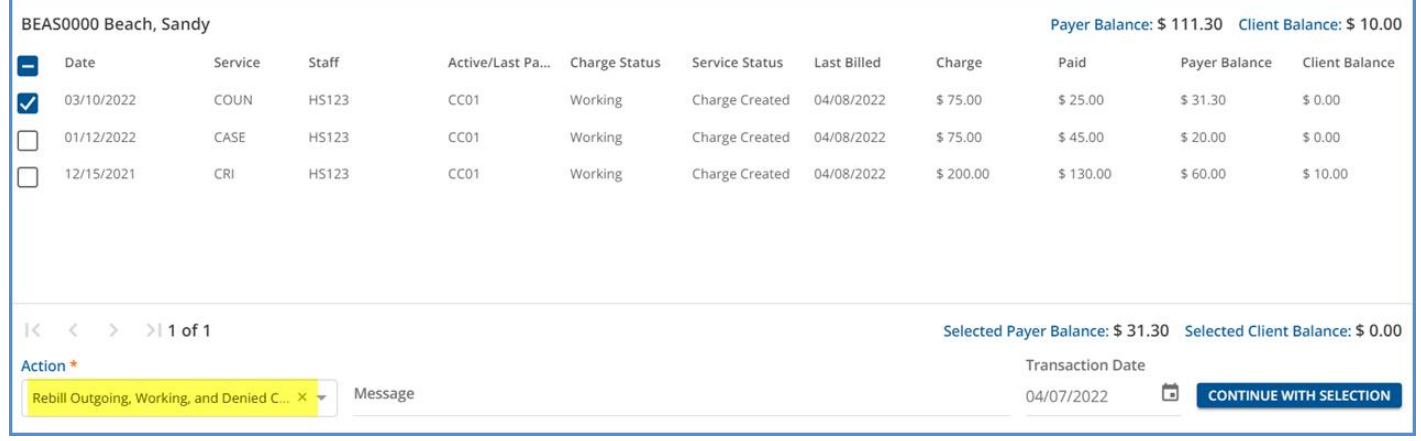

After the *Rebill* job is confirmed and completed, the Charge Status is updated to *Active,* making it eligible for inclusion in a new *Unbilled Charges > Create Bills* job or for selection in Remittance processing.

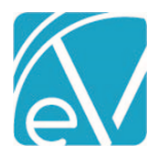

# **May 3, 2022**

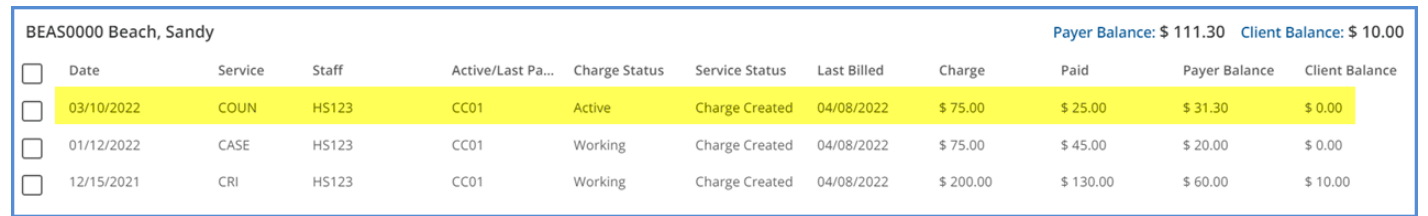

The new *Working* status is searchable in Claims Management and is an available selection in the *Outstanding Charges* report.

*Agency created custom Alerts and Reports that filter or reference Charges by status should be reviewed and updated, if necessary, to include this new status.*

# Grouping Results by Lab Order

Imported Lab Results are now grouped by Lab Order, condensing multiple results for tests ordered at the same time into a single row on the *ORDERS & RESULTS* or *UNSOLICITED* pages. A new database table, *CommonLabOrders,* was added to store the toplevel grouping from the ORC segment in the hl7, allowing all the results with the same order number to be treated as a group.

*CommonLabOrders* also stores information for matching unsolicited lab results to a Client replacing UnsolicitedLabData.

Existing lab orders and results are grouped by the upgrade process.

- If multiple comments exist for the same order, the comments are concatenated during the upgrade process.
- If any single result associated with an order is acknowledged, then all results in the group are considered acknowledged after the upgrade is complete.
- If during the upgrade there are multiple *Unsolicited* results for different orders but the same Client, a row for each displays on the *ORDERS & RESULTS* screen, if successfully matched by the application.
	- o Order Date, Ordering Staff, and Tests are not displayed on this screen because they were unsolicited results.
	- o These may look like duplicates because the *Last Update* date and *Client* codes are the same but viewing the detail in each row shows that each is for a test ordered on different days.

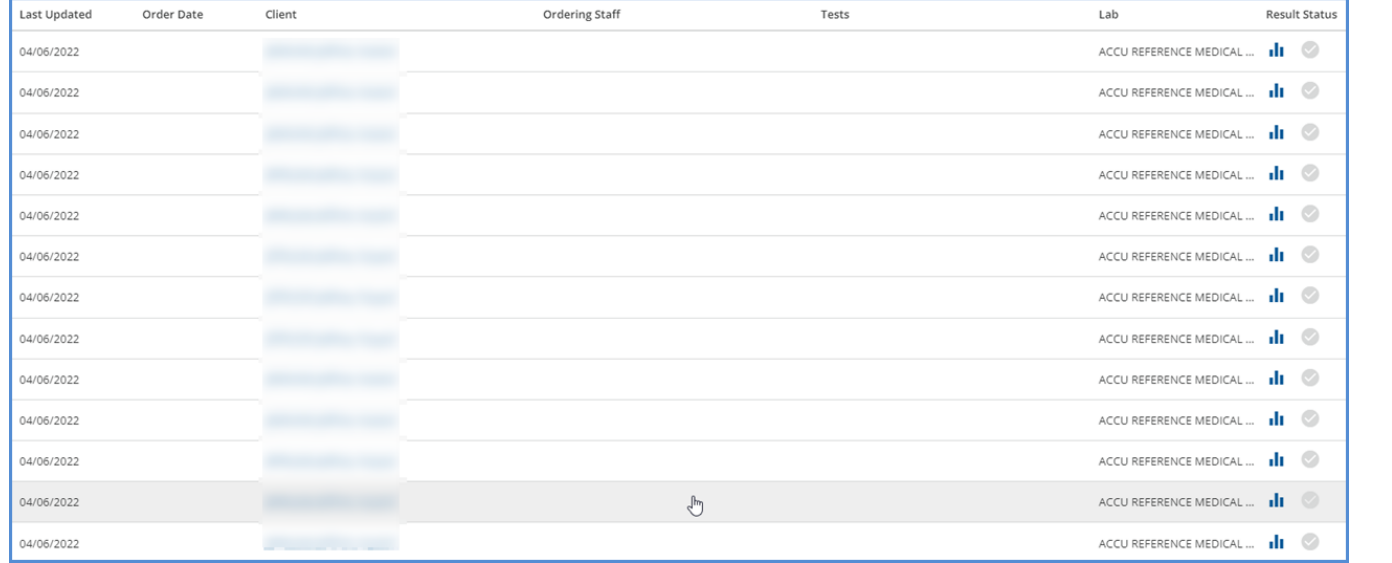

• No changes to how the results display on the Timeline were made – each result still displays individually. Multiple results on the same day/order display the count.

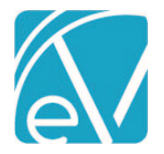

New appUserId Available from Form DesignEHR Form Connection

The appUserId is now an accessible value for Form DesignEHR validation and from a stored procedure called from a form.

- Use SESSION\_CONTEXT(N'appUserId') inside an SQL Query or View as criteria for Form DesignEHR validation.
- Add this same sql to a select statement to use a stored procedure called from a form to access the appUserId SELECT \* from MyTable WHERE appUser = SESSION\_CONTEXT(N'appUserId')

For example, the following Stored Procedure was created to populate the Staff column with the 'id' of the currently logged-in user.

create procedure [dbo].[loggedInUser] ( @Staff char(36) OUT ) as BEGIN set @Staff = (select s.id from staff s where s.AppUser = SESSION\_CONTEXT(N'appUserId')); END

The form was configured to call this stored procedure from an *On Insert Procedure* Event for the Staff field.

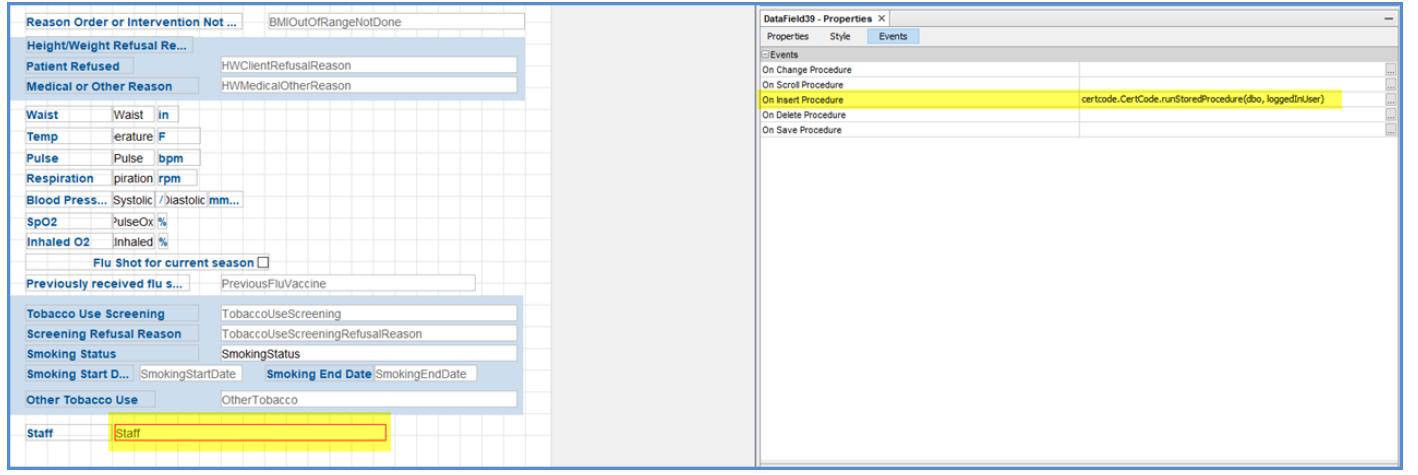

When the form is opened within EchoVantage, the Staff field is auto-populated with the current user.

# REPORTS

# New and Updated Reports

#### *The following Fiscal report was added.*

*Client Account Inquiry –* Provides a full inquiry on all or open Claims with an option to include or exclude Client Payments/Unapplied. Charge information is listed in the Service Transactions section which displays first. Client Payments and Unapplied Transactions follow on a new page.

#### *The following reports were updated.*

#### **Billing Reports**

*\_837Audit –* Updated the 837 report to include send the void requests, CLM05-3 and REF\*F8.

#### **Fiscal Reports**

*Aging Detail By Payer for Export –* Updated the report to display the correct descriptions in the 'Aging Bucket' column.

*AR Status Report for Export –* Updated to include the new Charge Status, Working.

*Billed vs Received –* Updated to include the new Charge Status, Working.

*\_Billed vs Received for Export –* Updated to include the new Charge Status – Working.

© The Echo Group, All Rights Reserved

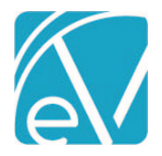

*Claims Report –* Updated to include the new Charge Status, Working.

*\_Claims Report for Export –* Updated to include the new Charge Status, Working.

*Remittances Report –* Updated to include the new Remittance statuses, *Void Requested* and *Void Sent.*

# OTHER INFORMATION

A reminder for users responsible for creating custom content, especially custom Client Tabs and Forms, that the webhelp provides some useful information o[n Custom Form Standards](http://webhelp.echoehr.com/echovantage/configuration/client-chart/client-tabs/custom-form-standards-for-client-tabs) an[d Database Standards.](http://webhelp.echoehr.com/echovantage/configuration/client-chart/client-tabs/echovantage-database-standards) The provided information helps to avoid potential upgrade issues or conflicts, particularly when Echo updates a core form or tab. For example, use of a child table linked by Client or id is recommended for collecting additional information needed for a core table.

There are also some quick reference guides available for creating report links and applying Client List Filters to reports.

- *[Adding SSRS Report Links](http://webhelp.echoehr.com/form-desgnehr/quick-reference-guide-adding-multiple-ssrs-report-links)*
- *[Applying Client List Filters](http://webhelp.echoehr.com/echovantage/reports/applying-client-list-filter-to-custom-reports)* to Custom Reports
- *[Applying Client List Filters to Reports Opened from Form DesignEHR Forms](http://webhelp.echoehr.com/echovantage/reports/applying-client-list-filters-to-reports-opened-from-form-designehr-forms)*

# UPDATES

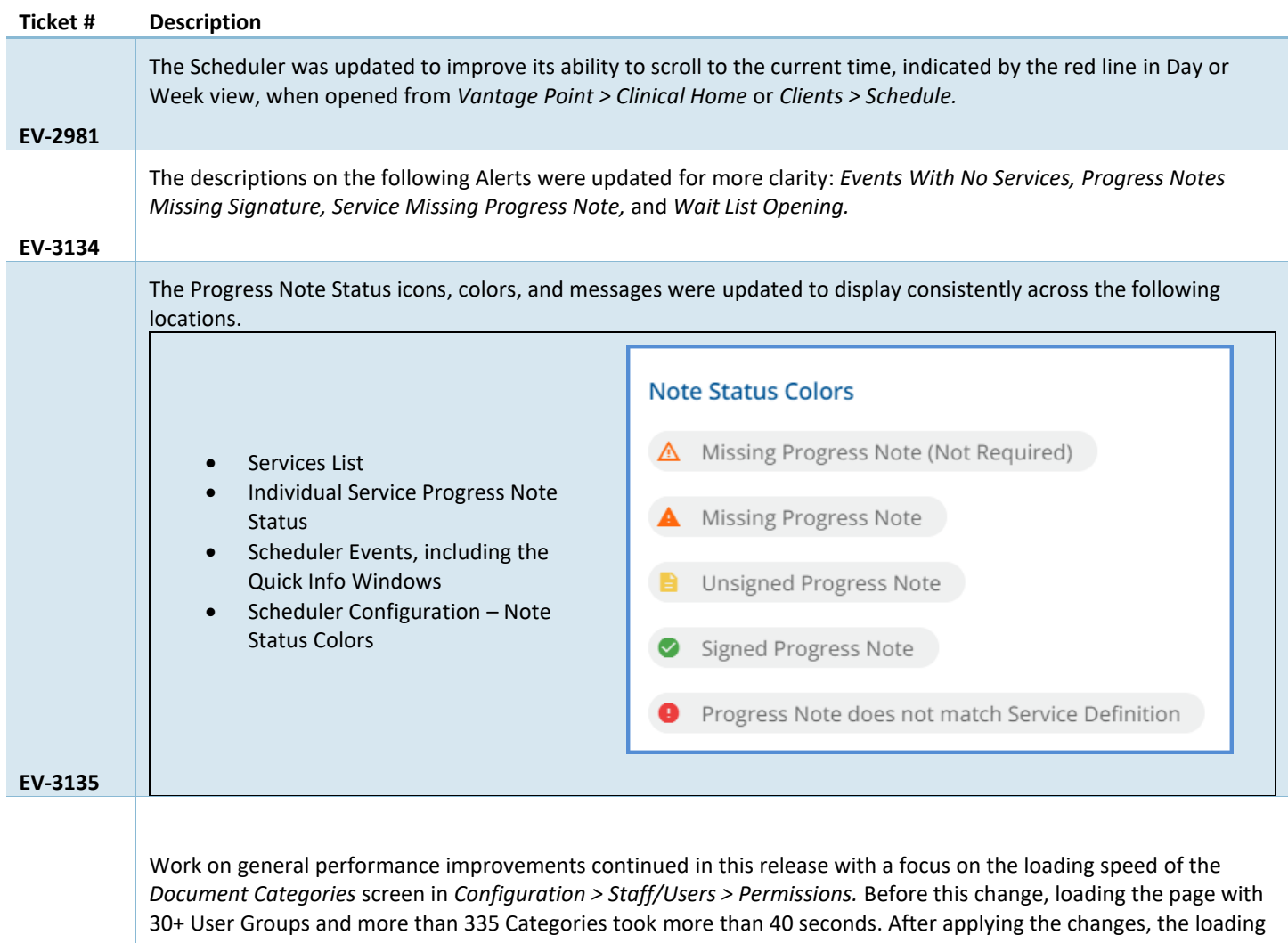

### © The Echo Group, All Rights Reserved [www.echobh.com](http://www.echobh.com/)

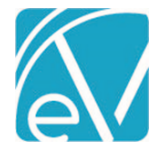

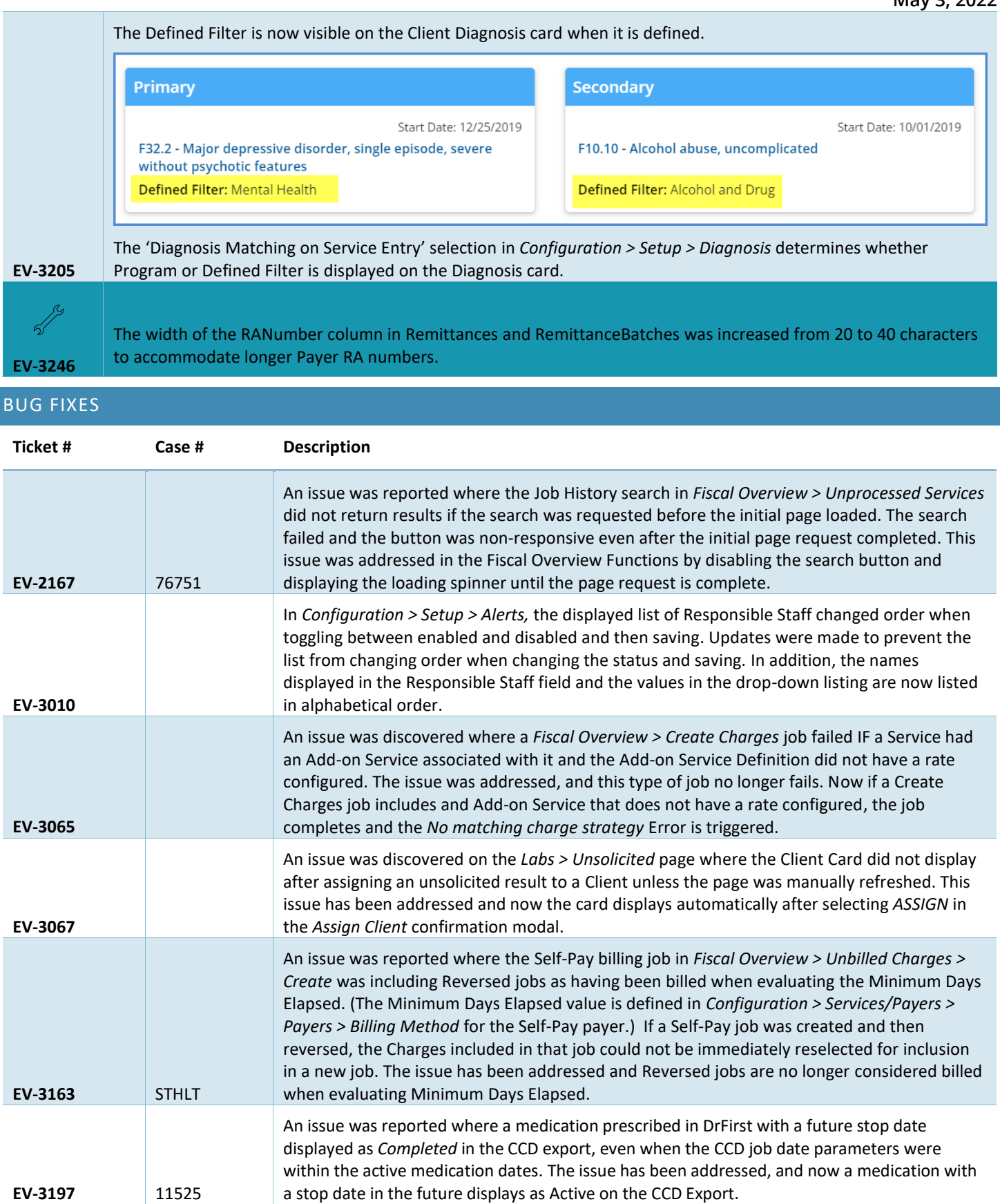

© The Echo Group, All Rights Reserved

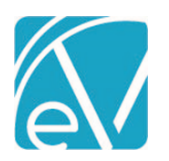

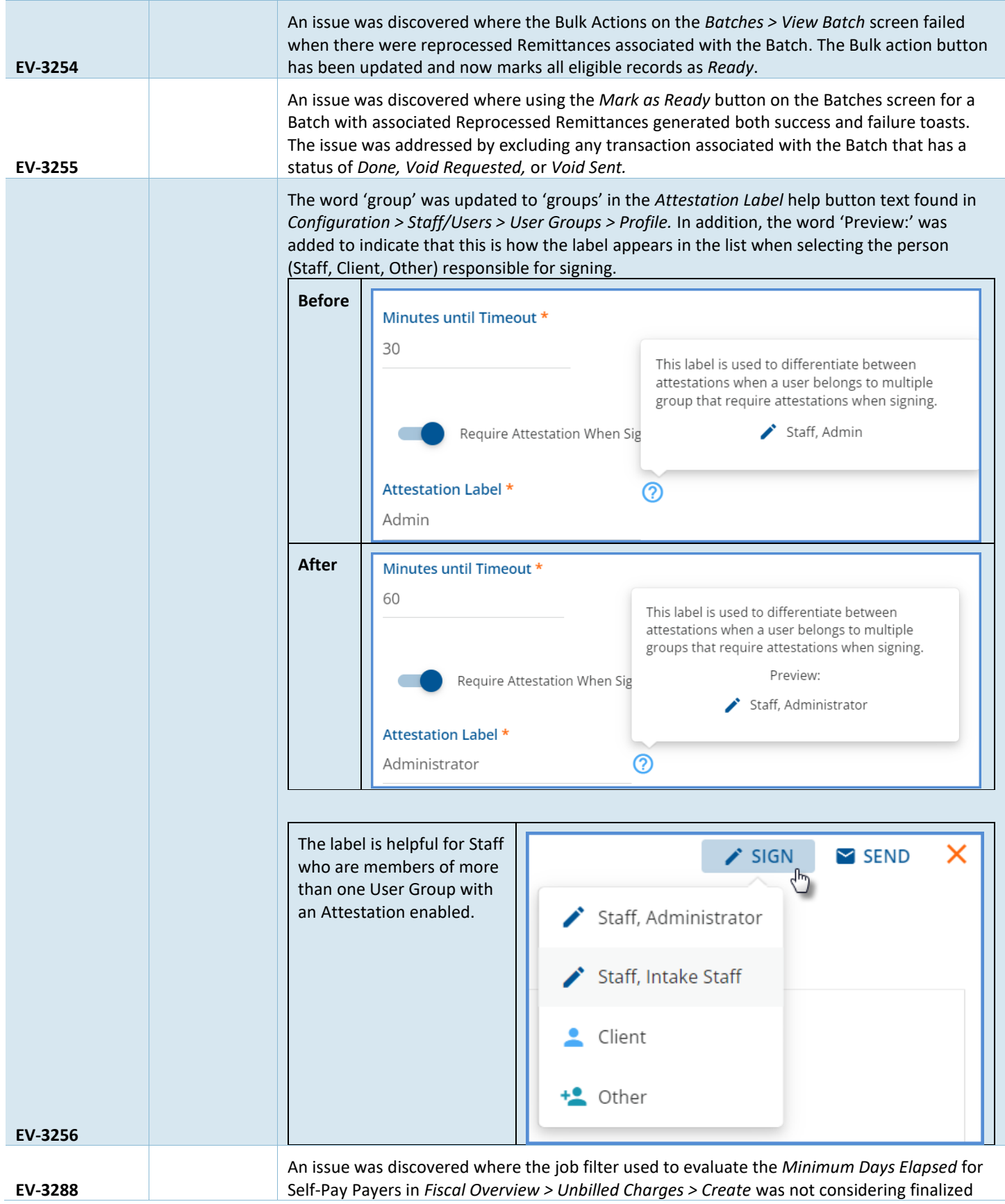

# © The Echo Group, All Rights Reserved

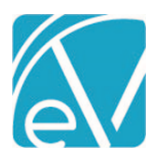

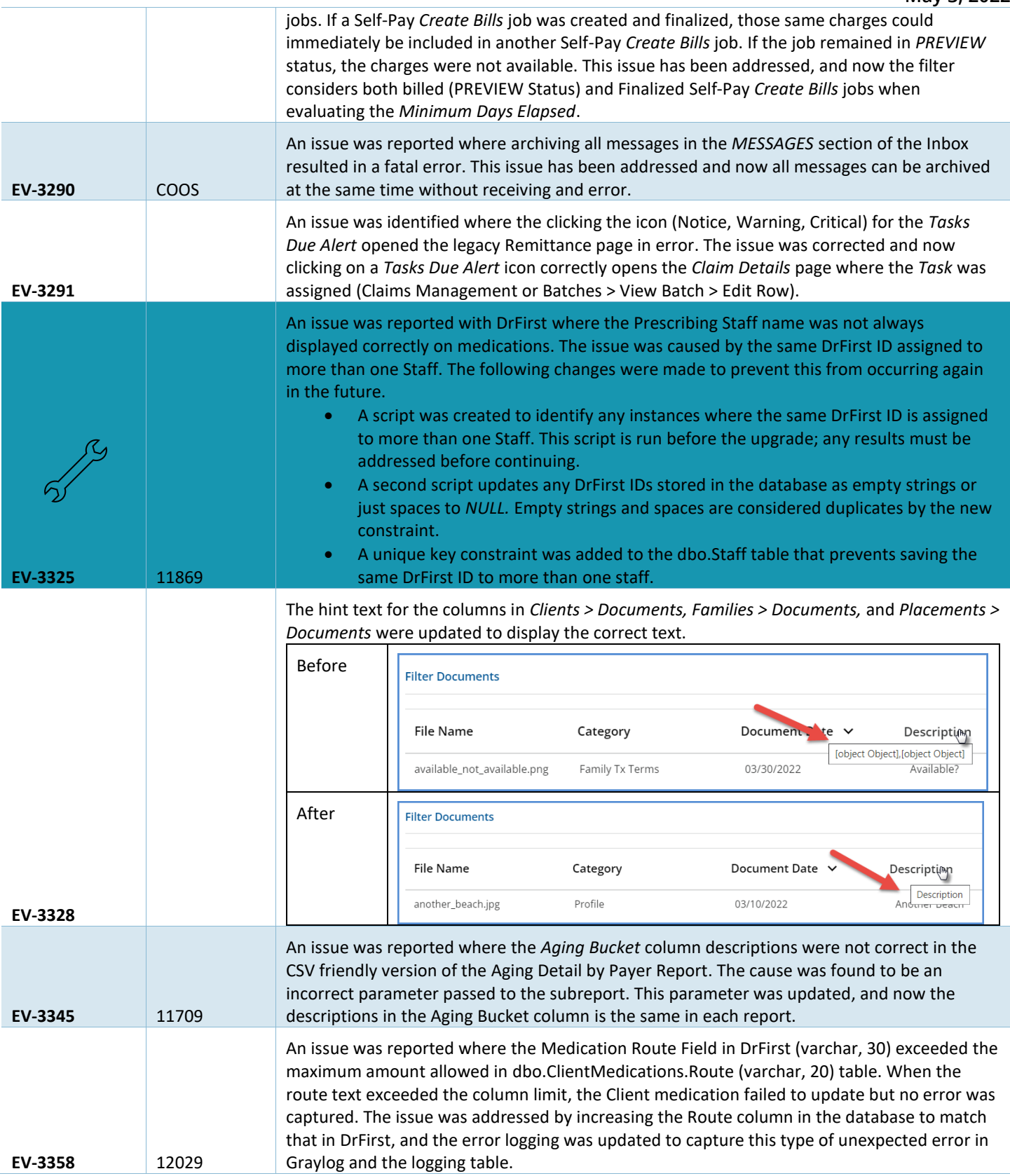

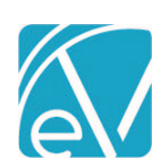

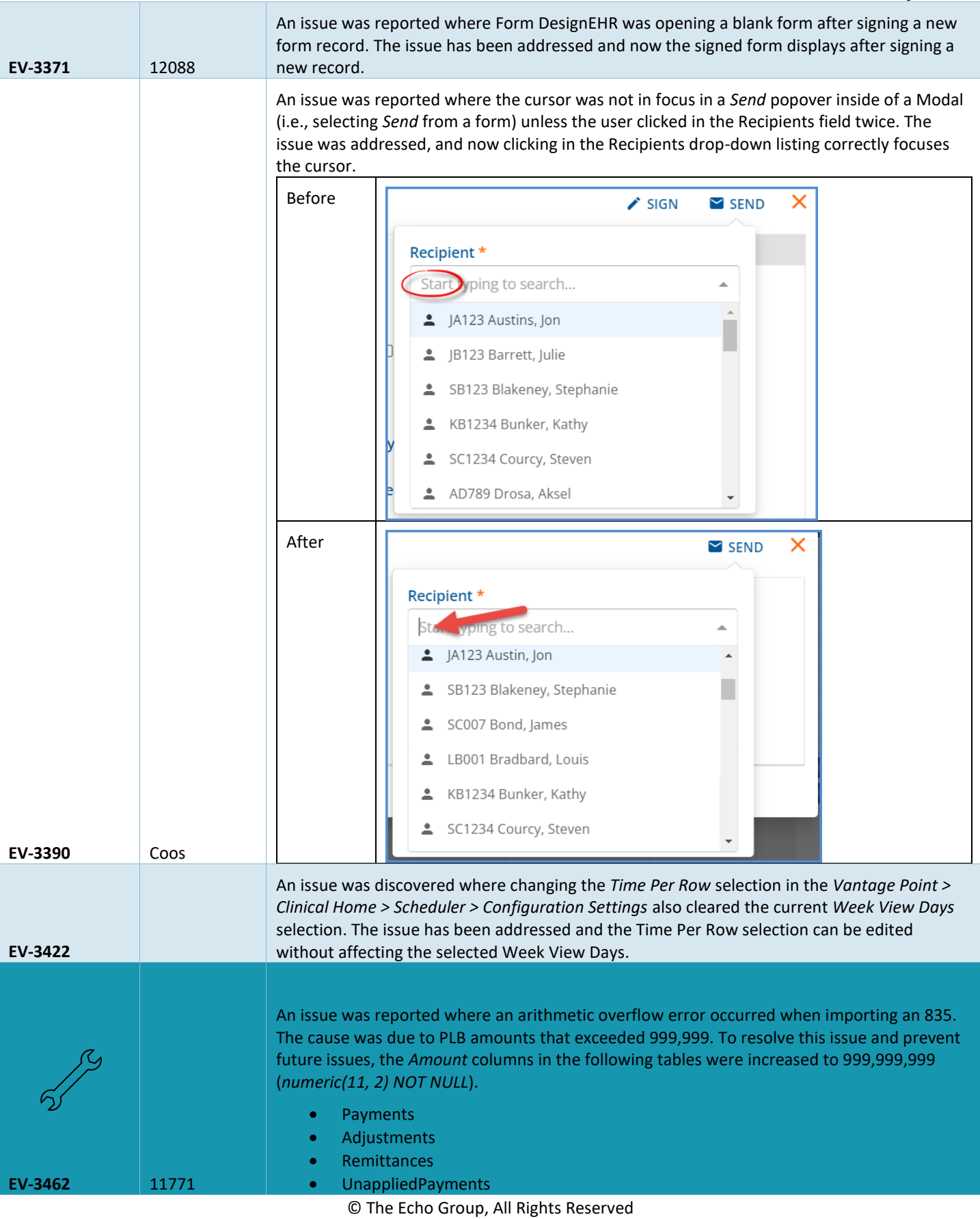

EchoVantage Release Notes

# **Version 3.36**

**May 3, 2022**

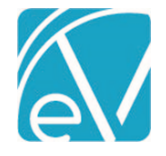

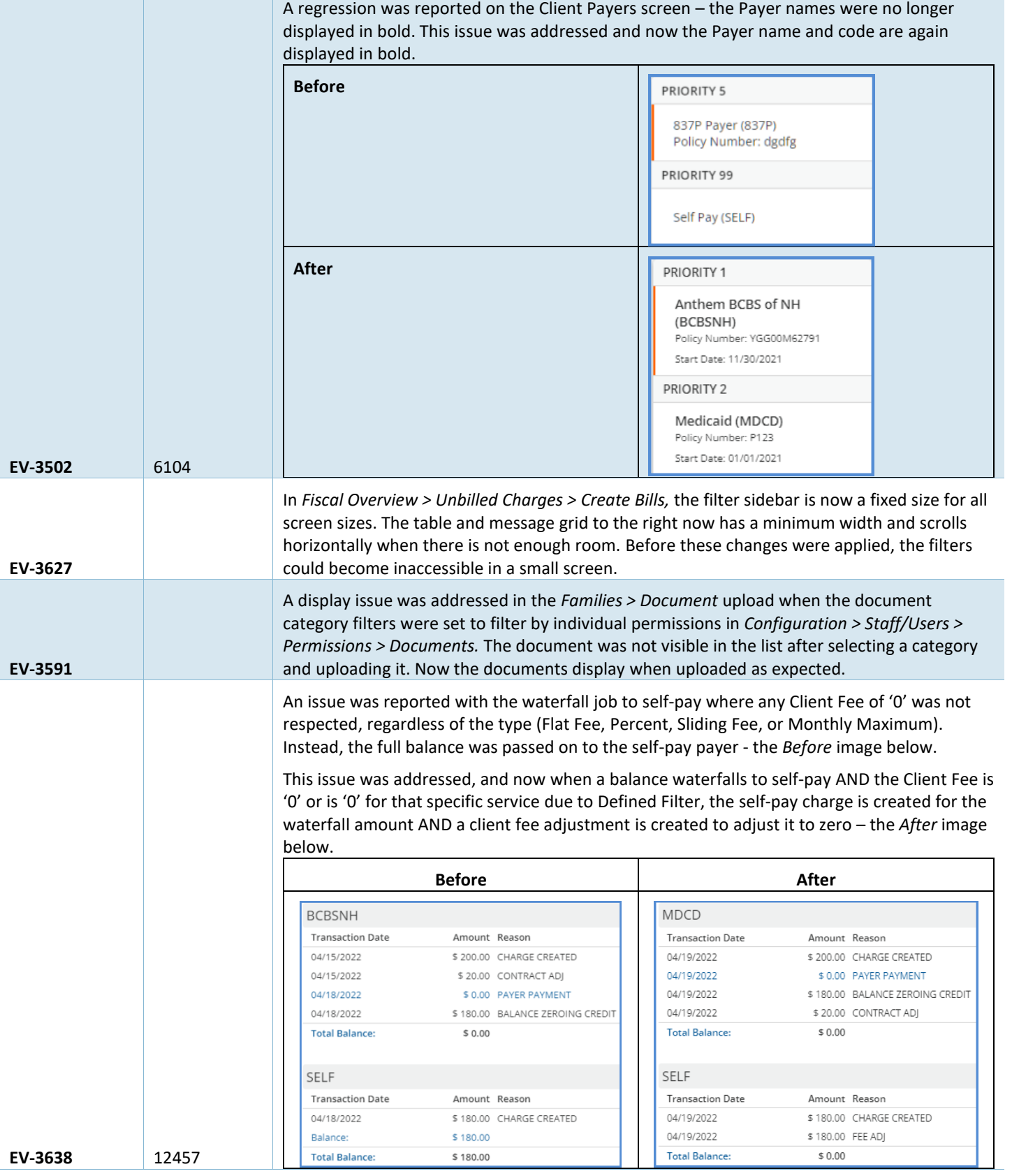

© The Echo Group, All Rights Reserved [www.echobh.com](http://www.echobh.com/)